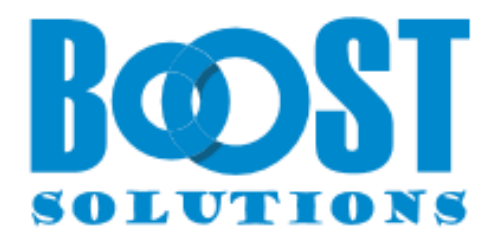

# **Choice Indicator 1.0**

# **User Guide**

#### **Copyright**

Copyright ©2023 BoostSolutions Co., Ltd. All rights reserved.

All materials contained in this publication are protected by Copyright and no part of this publication may be reproduced, modified, displayed, stored in a retrieval system, or transmitted in any form or by any means, electronic, mechanical, photocopying, recording or otherwise, without the prior written consent of BoostSolutions.

Our web site: [https://www.boostsolutions.com](https://www.boostsolutions.com/)

## **Contents**

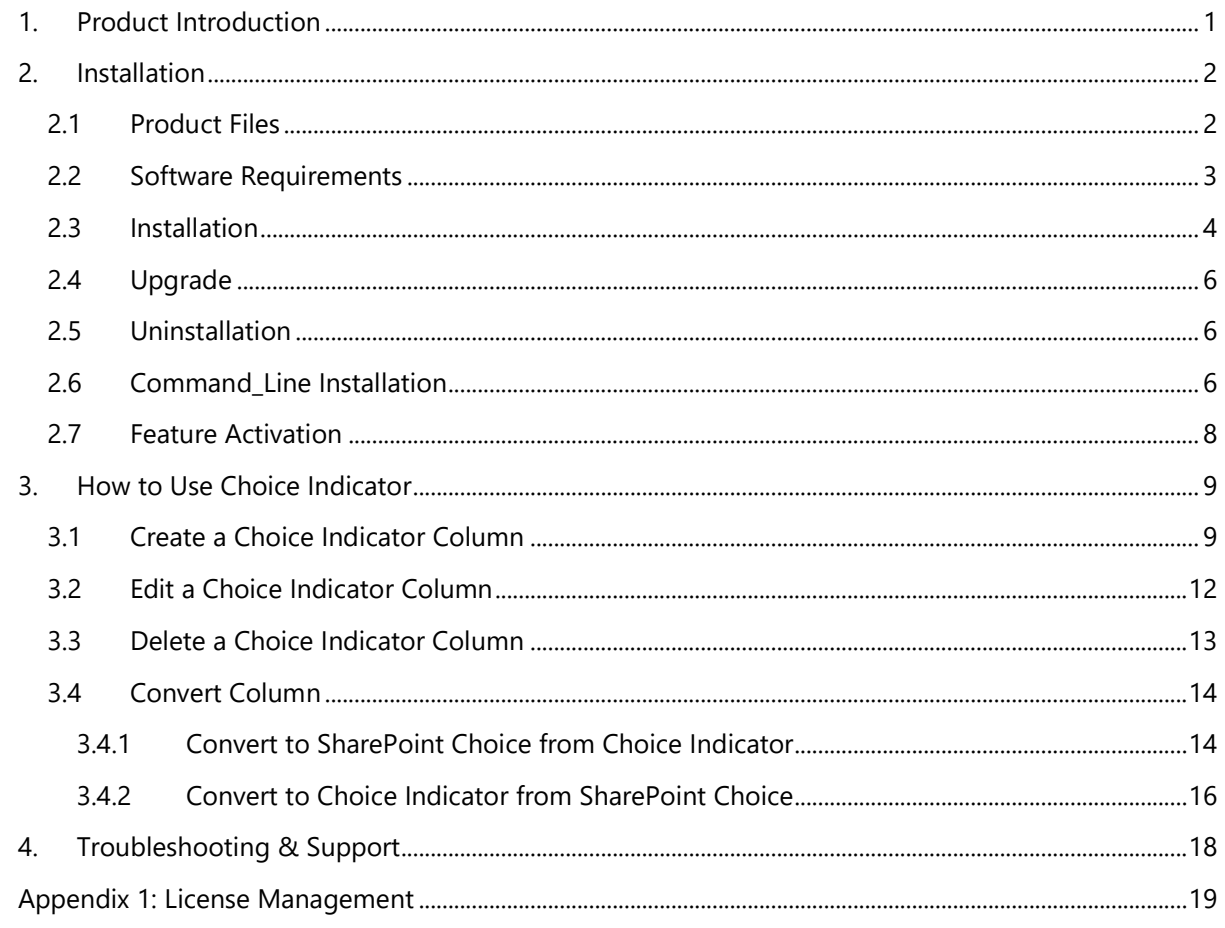

## <span id="page-3-0"></span>**1. Product Introduction**

SharePoint Choice Indicator allows you to prioritize, organize and monitor list items by applying color-coded labels corresponding to selection criteria you specify. It is a very useful and easy to use tool to help you classify list elements.

This user guide will assist you to install and configure Choice Indicator on your SharePoint environment.

For latest version of this user guide or other user guides, please visit:

<https://www.boostsolutions.com/download-documentation.html>

## <span id="page-4-0"></span>**2. Installation**

## <span id="page-4-1"></span>**2.1 Product Files**

After you download and unzip the Choice Indicator zip file from [www.boostsolutions.com,](https://www.boostsolutions.com/) you will find the following files:

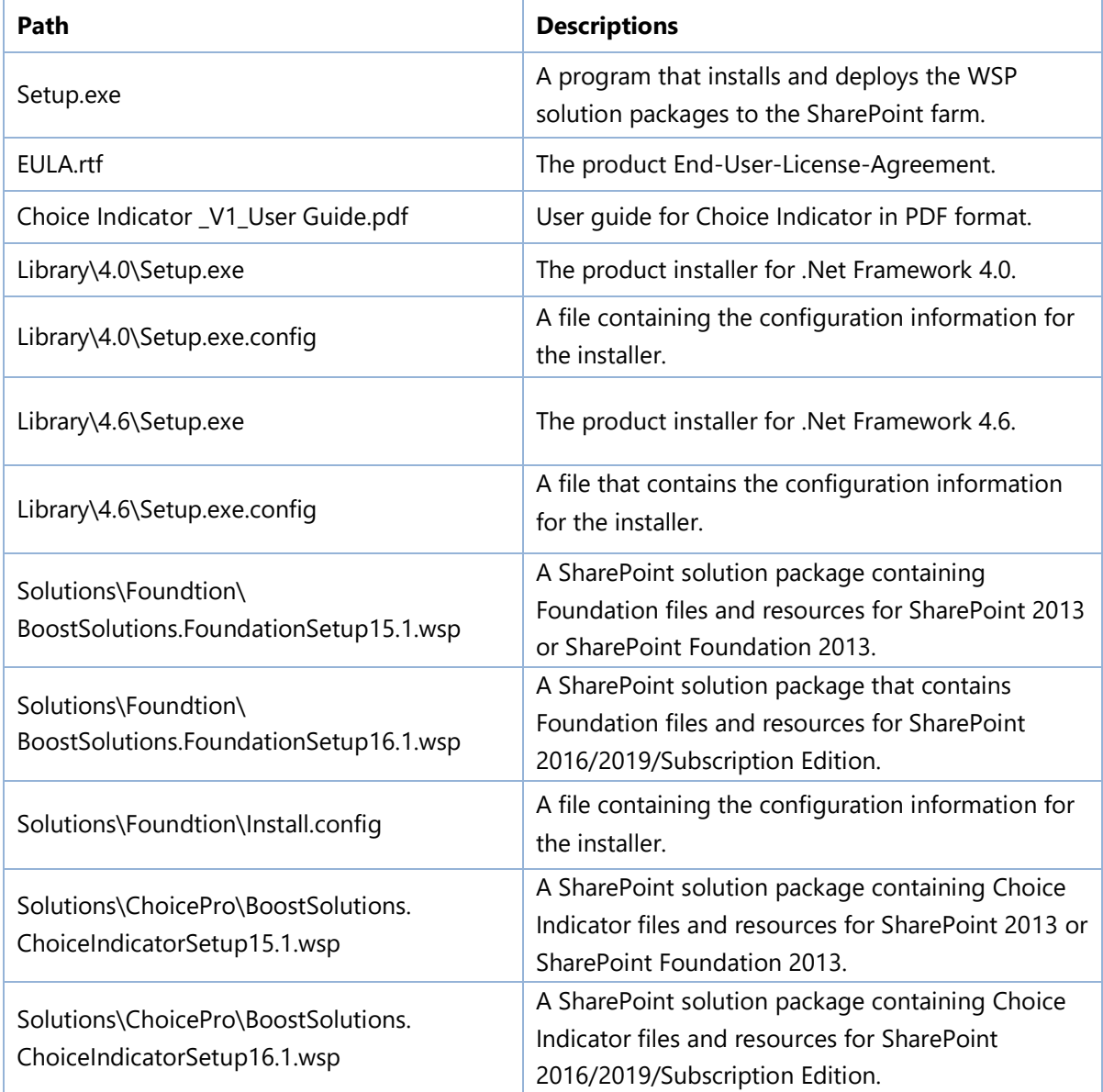

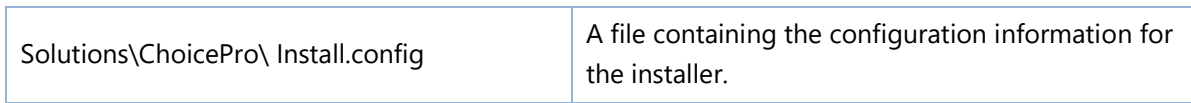

## <span id="page-5-0"></span>**2.2 Software Requirements**

Before you install Choice Indicator, ensure your system meets the following requirements:

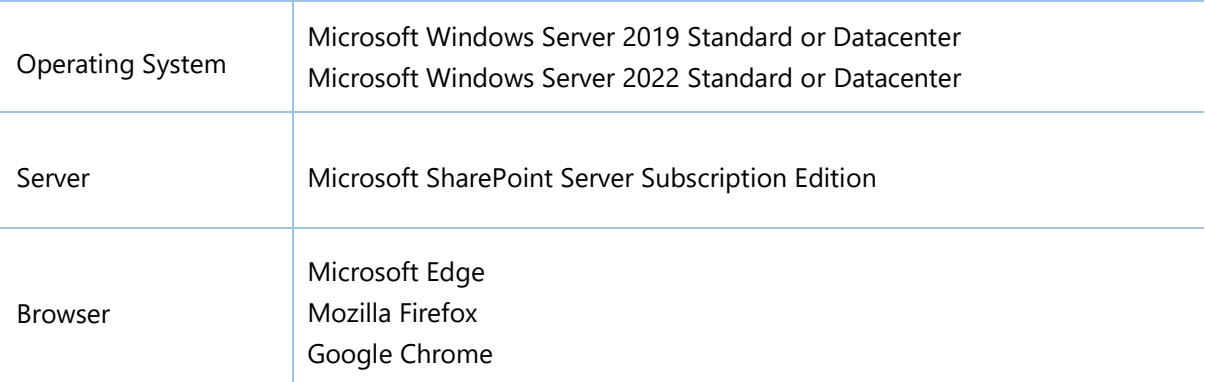

#### **SharePoint Server Subscription Edition**

#### **SharePoint 2019**

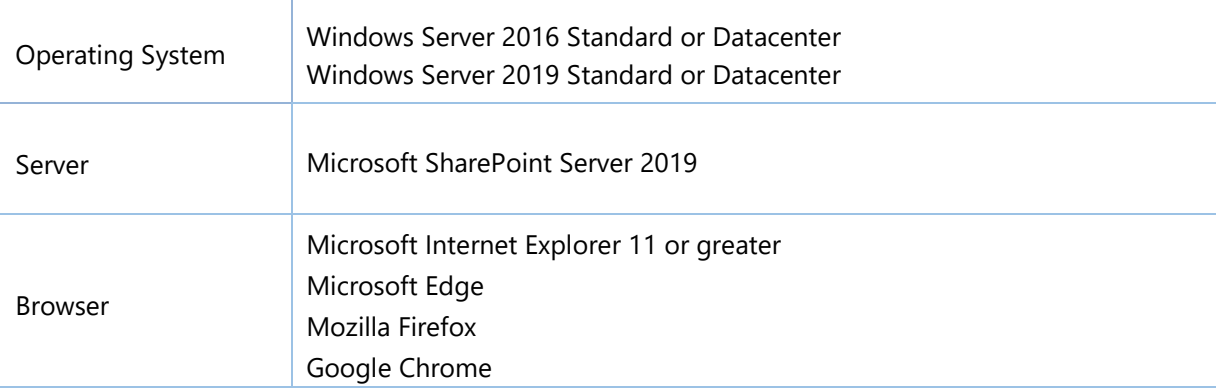

#### **SharePoint 2016**

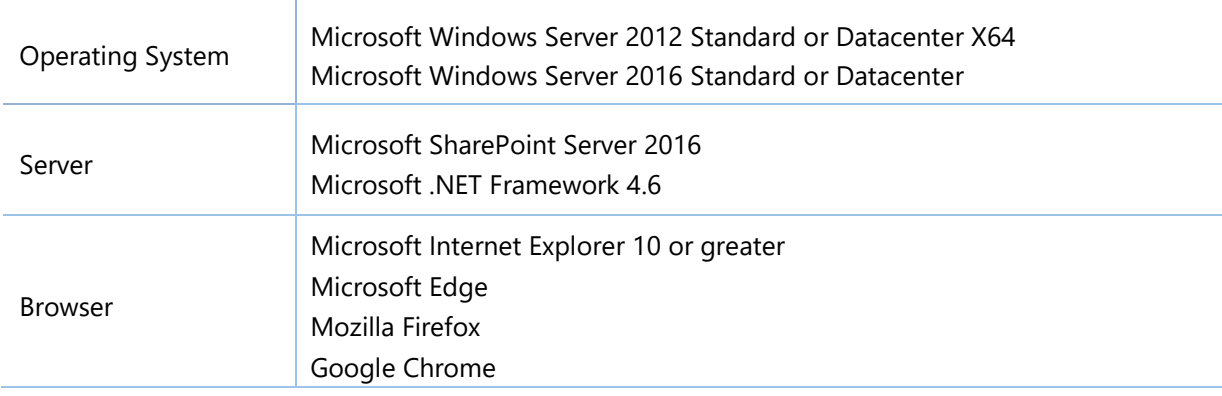

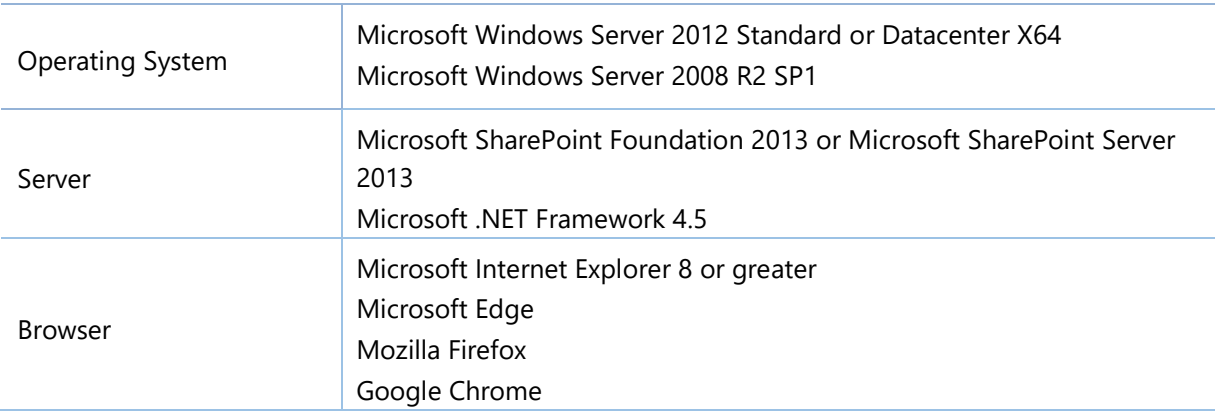

#### **SharePoint 2013**

## <span id="page-6-0"></span>**2.3 Installation**

Follow these steps to install Choice Indicator on your SharePoint servers.

#### **Installation Preconditions**

Before you start installing the product, please make sure these services are started on your SharePoint servers: **SharePoint Administration** and **SharePoint Timer**.

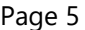

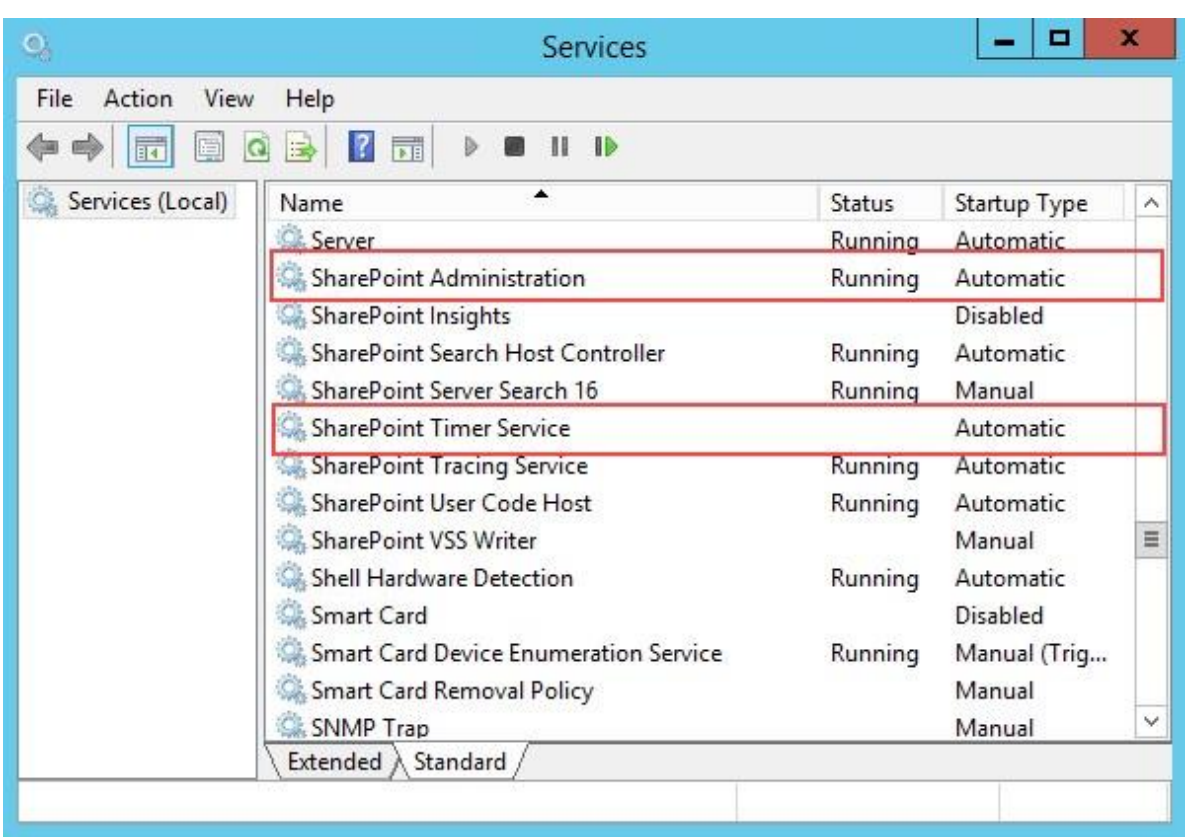

Choice Indicator must be run on one front-end Web server in the SharePoint farm where **Microsoft SharePoint Foundation Web Application services** are running. Check **Central Administration** → **System Settings** for a list of servers running this service.

#### **Required Permissions**

To perform this procedure, you must have specific permissions and rights.

- Member of the local server's **Administrators** group.
- Member of the **Farm Administrators** group.

#### **To install Choice Indicator on SharePoint server.**

- a. Download the zip file (\*.zip) of the product of your choice from the BoostSolutions website, then extract the file.
- b. Open the created folder and run the **Setup.exe** file.

**Note** If you cannot run the setup file, please right click the Setup.exe file and choose Run as administrator.

c. A system check is performed to verify if your machine meets all the requirements for installing the product. After the system check is finished, click **Next**.

- d. Review and accept the End-User License Agreement and click **Next**.
- e. In the Web Application Deployment Targets, select the web applications you are going to install and click **Next**.

*Note* If you select **Automatically activate features**, the product features will be activated in the target site collection during the installation process. If you want to manually activate the product feature later, uncheck this box.

f. Upon completion of the installation, details are displayed showing which web applications you product has been installed to. Click **Close**.

## <span id="page-8-0"></span>**2.4 Upgrade**

Download the latest version of our product and run the **Setup.exe** file.

<span id="page-8-1"></span>In the **Program Maintenance** window, select **Upgrade** and click **Next**.

## **2.5 Uninstallation**

If you want to uninstall the product, double-click the **Setup.exe** file.

In the **Repair or Remove** window, select **Remove** and click **Next**. Then the application will be removed.

## <span id="page-8-2"></span>**2.6 Command\_Line Installation**

The following instructions are for installing the solution files for Choice Indicator in SharePoint 2010 by using the SharePoint STSADM command line tool.

#### **Required permissions**

To use STSADM, you must be a member of the local Administrators group on the server.

#### **To install Choice Indicator to SharePoint servers.**

- a. Extract the files from the product zip pack to a folder on one SharePoint server.
- b. Open a command prompt and make sure your path is set with the SharePoint bin directory. C:\Program Files\Common Files\Microsoft Shared\Web Server Extensions\16\BIN
- c. Add the solution files to SharePoint in the STSADM command line tool.

*stsadm -o addsolution -filename BoostSolutions.ChoiceIndicatorSetup16.1.wsp stsadm -o addsolution -filename BoostSolutions.FoundationSetup16.1.wsp*

d. Deploy the added solution with the following command:

*stsadm -o deploysolution -name BoostSolutions.ChoiceIndicatorSetup16.1.wsp allowgacdeployment –url [virtual server url] –immediate*

*stsadm -o deploysolution -name BoostSolutions.FoundationSetup16.1.wsp -allowgacdeployment – url [virtual server url] –immediate*

e. Wait for the deployment to complete. Check the final status of the deployment with this command:

*stsadm -o displaysolution -name BoostSolutions.ChoiceIndicatorSetup16.1.wsp* 

*stsadm -o displaysolution -name BoostSolutions.FoundationSetup16.1.wsp*

The result should contain a <Deployed> parameter for which the value is TRUE.

f. In the STSADM tool, activate the features.

*stsadm -o activatefeature -name Brandysoft.SharePoint.ChoicePro –url [site collection url] –force stsadm -o activatefeature -name Brandysoft.SharePoint.ChoicePro\_Brandysoft.SharePoint.ChoicePro.HideTypeDefinition –url [site collection url] –force*

#### **To remove Choice Indicator from SharePoint servers.**

a. Removal is initiated with the following command:

*stsadm -o retractsolution -name BoostSolutions.ChoiceIndicatorSetup16.1.wsp -immediate -url [virtual server url]* 

b. Wait for the removal to finish. To check the final status of the removal you can use the following command:

*stsadm -o displaysolution -name BoostSolutions.ChoiceIndicatorSetup16.1.wsp*

The result should contain the <Deployed> parameter for which the value is FALSE and the <LastOperationResult> parameter with the RetractionSucceeded value.

c. Remove the solution from the SharePoint solutions storage:

*stsadm -o deletesolution -name BoostSolutions.ChoiceIndicatorSetup16.1.wsp*

#### **To remove BoostSolutions Foundation from SharePoint servers.**

The BoostSolutions Foundation is designed to provide a centralized interface to manage licenses for all BoostSolutions software from within SharePoint Central Administration. If you are still using BoostSolutions product on your SharePoint server, DO NOT remove Foundation from the servers.

a. Removal is initiated with the following command:

*stsadm -o retractsolution -name BoostSolutions.FoundationSetup16.1.wsp –immediate –url [virtual server url]*

b. Wait for the removal to finish. To check the final status of the removal you can use the following command:

*stsadm -o displaysolution -name BoostSolutions.FoundationSetup16.1.wsp*

The result should contain the <Deployed> parameter for which the value is FALSE and the <LastOperationResult> parameter with the RetractionSucceeded value.

c. Remove the solution from the SharePoint solutions storage:

*stsadm -o deletesolution -name BoostSolutions.FoundationSetup16.1.wsp*

## <span id="page-10-0"></span>**2.7 Feature Activation**

By default, the application's features are automatically activated once the product is installed. You can also activate the product feature manually.

- a. Select Settings and then select **Site Settings**.
- b. Under **Site Collection Administration** click **Site collection features**.
- c. Find the application feature and click **Activate**. After a feature is activated, the Status column lists the feature as **Active**.

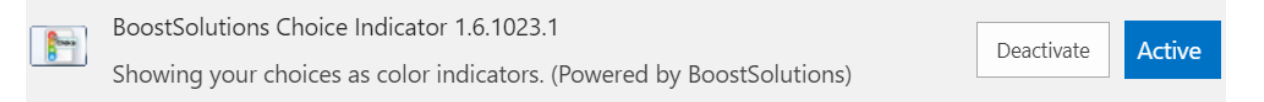

## <span id="page-11-0"></span>**a. How to Use Choice Indicator**

After you install Choice Indicator on your SharePoint Server, a **Choice Indicator** column type will be available in the **Create Column** page. To access the Choice Indicator feature, you must have at least Design permission level.

- Calculated (calculation based on other columns)
- External Data
- Task Outcome
- Calculated Boost (calculation based on other columns)
- © Choice Indicator (showing your choices as color indicators)
- O Discussion Column (Record discussion without creating new version)
- Measured Number (1 ft, 1.0 oz, 2 m, 15 s)

## <span id="page-11-1"></span>**1.1 Create a Choice Indicator Column**

Follow these steps to create a Choice Indicator Column:

- a. Enter the list or library that you want to create a Choice Indicator column for.
- b. On the Ribbon, click the **List** or **Library** tab and then click **Create Column** in the **List** group.

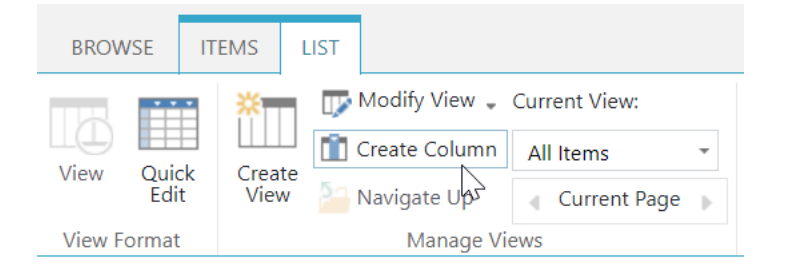

- c. The **Create Column** dialog box will open; in the **Name and Type** section enter a name for your Choice Indicator column.
- d. Under **The type of information in this column is**, select **Choice Indicator**.

 $\overline{\mathsf{version}}$ 

#### Name and Type

Type a name for this column, and select the type of information you want to store in the

#### Column name:

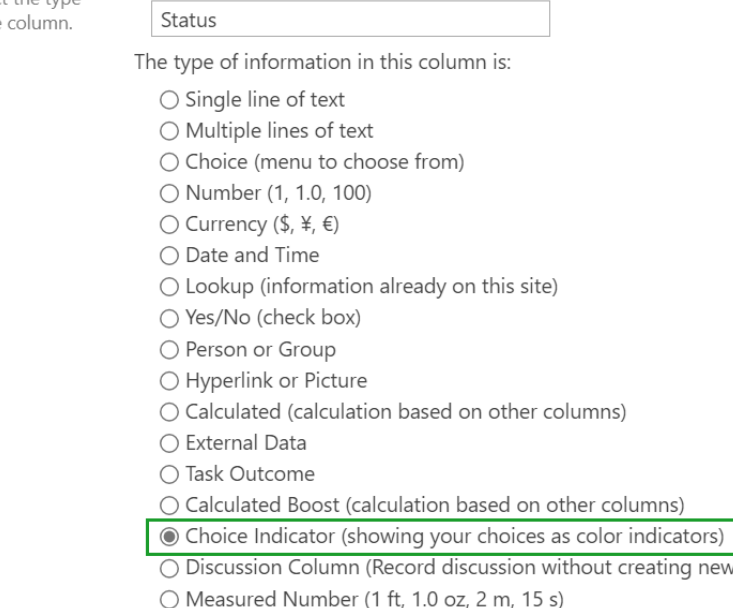

○ Calculated Measured Number

e. In the **Additional Column Settings section**, you should enter the desired choices and assign colors for each of them.

Please see the following example: **Not Started**, **In Progress**, **Completed**, and **Deferred** are entered as choices; in the Indicator Settings part, **Aqua** represents **Not Started**, **DarkOrange** represents **In Progress**, **Green** represents **Completed** and **Red** represents **Deferred**.

Description:

Require that this column contains information:

 $\bigcirc$  Yes  $\circledcirc$  No

Enforce unique values:

 $\bigcirc$  Yes  $\circledcirc$  No

Type each choice on a separate line:

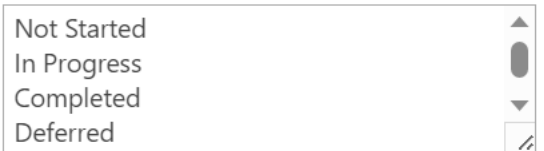

Indicator Setting:

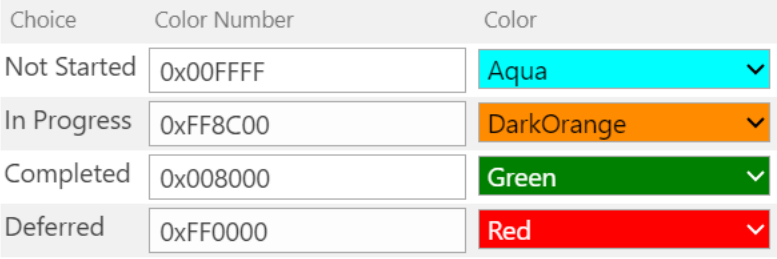

Display choices using:

© Drop-Down Menu

 $\bigcirc$  Radio Buttons

○ Checkboxes (allow multiple selections)

#### f. Configure the other settings in the Additional Column Settings section and click **OK** to save the column.

g. You will return to the list view page, create a new item and select the status for the Choice Indicator column.

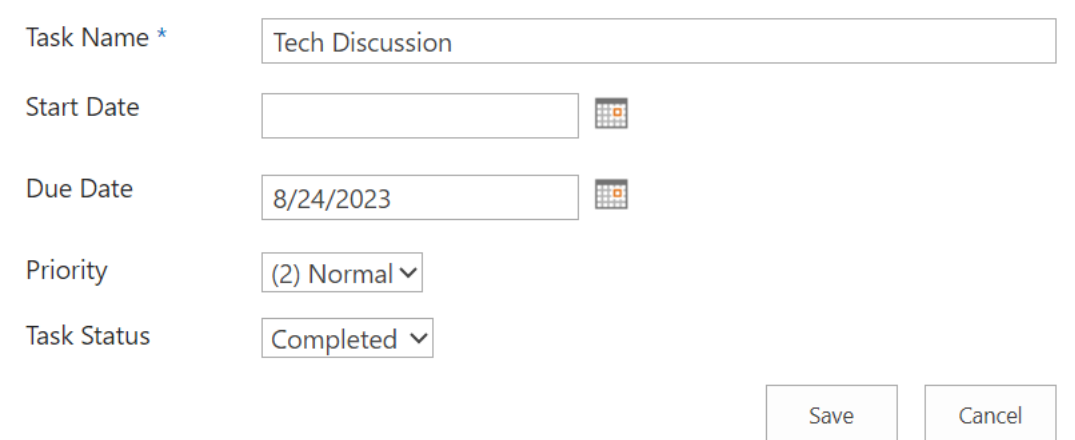

h. Save the item, and Choice Indicator will appear in the list as a colored square corresponding to the criteria you specified on the indicator settings list. When you hover over the color indicator, the choice value will be displayed.

## Tasks List

## (+) new task or edit this list

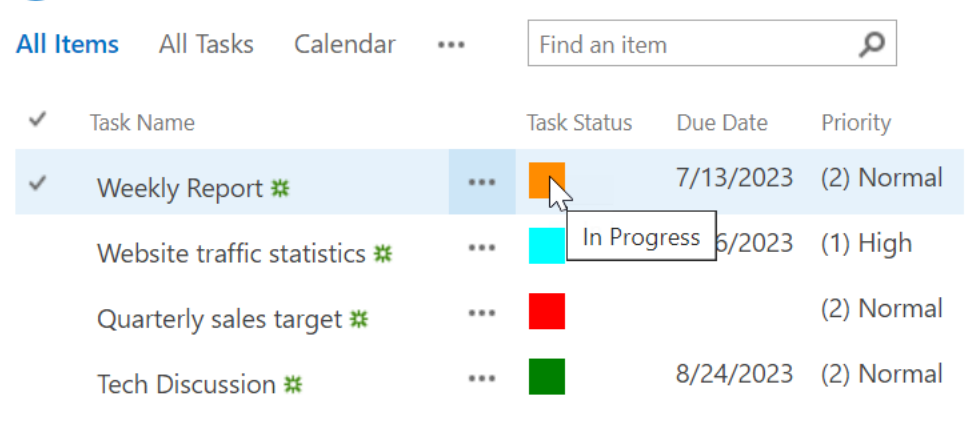

## <span id="page-14-0"></span>**1.2 Edit a Choice Indicator Column**

You can change the settings for Choice Indicator column. But unlike SharePoint Choice column, you cannot change the column type.

- a. Enter the list or library that contains the Choice Indicator column you want to edit.
- b. On the Ribbon, click the **List** or **Library** tab and then click **List Settings** or **Library Settings** in the Settings group.

### c. On the **List Settings** or **Library Settings** page, under the **Column** section, click the name of the Choice Indicator column to enter the **Change Column** page.

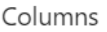

A column stores information about each item in the list. Because this list allows multiple content types, some column : list:

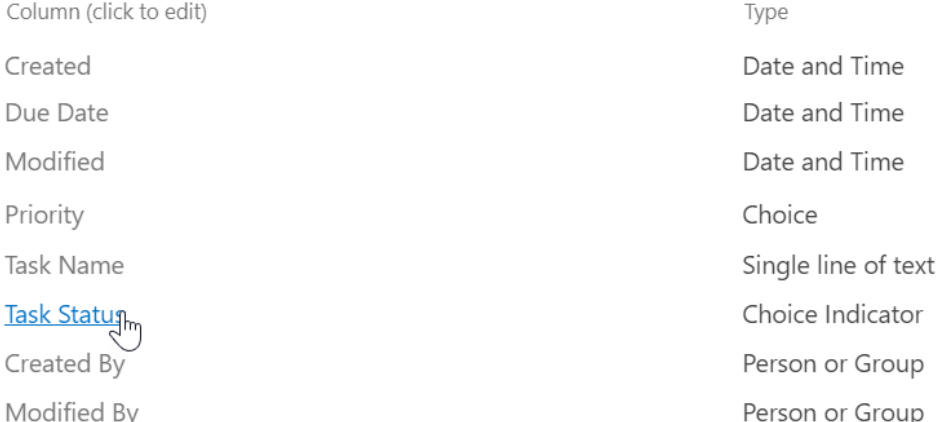

d. Make the changes and click **OK** to save the settings.

## <span id="page-15-0"></span>**1.3 Delete a Choice Indicator Column**

This procedure deletes the Choice Indicator column and any data in this column. You cannot restore the Choice Indicator column from the Recycle Bin once it has been deleted.

- a. Enter the list or library that contains the Choice Indicator column you want to delete.
- b. On the Ribbon, click the **List** or **Library** tab and then click **List Settings** or **Library Settings** in the Settings group.
- c. On the **List Settings** or **Library Settings** page, under the **Column** section, click the name of the Choice Indicator column to enter the **Change Column** page.

#### Columns

A column stores information about each item in the list. Because this list allows multiple content types, some column : list:

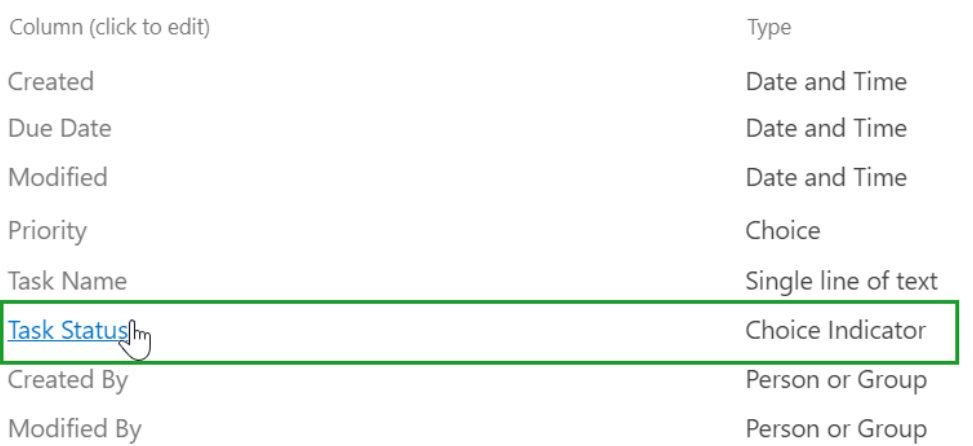

- d. Scroll to the bottom of the Change Column page and click **Delete**.
- e. When prompted, click **OK**.

## <span id="page-16-0"></span>**1.4 Convert Column**

This function allows you to convert columns between Choice Indicator and the SharePoint Choice column.

### <span id="page-16-1"></span>**1.4.1 Convert to SharePoint Choice from Choice Indicator**

This function helps you to convert a SharePoint Choice column to a Choice Indicator column.

- a. Open the **Create Column** page and select **Choice Indicator** in the **Name and type** section.
- b. In the **Additional Column Settings** section, click the **Convert to Choice Indicator from…**link.

Default value:

◉ Choice ○ Calculated Value

Enter Choice #1

Convert:

Convert to Choice Indicator from...

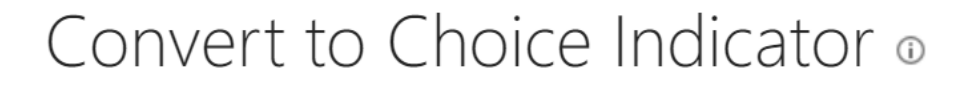

Convert to Choice Indicator from

Priority  $\checkmark$ 

Please select choice column in the right drop-down list to convert it to Choice Indicator

d. Click **OK**. You will enter the **Change Column** page. Assign colors to each list choice and click **OK**  to save the settings.

#### Name and Type

Type a name for this column.

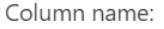

Priority The type of information in this column is:

Choice Indicator

#### Additional Column Settings

Specify detailed options for the type of information you selected.

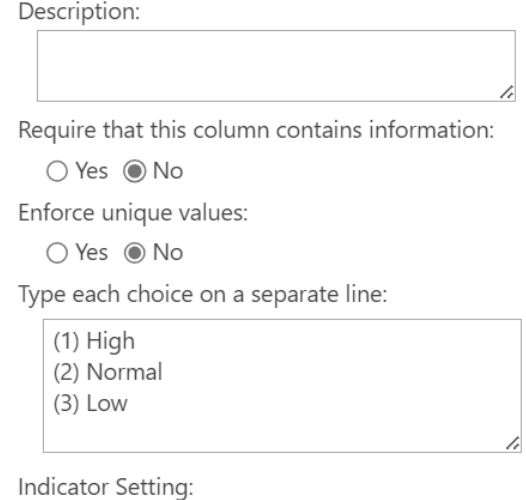

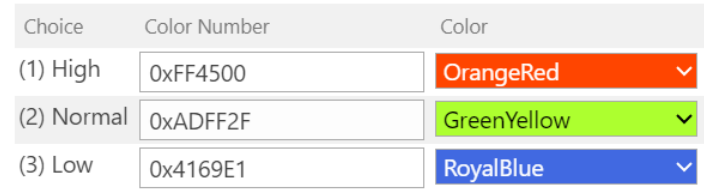

e. After saving the settings, the Choice Indicator settings will appear in the list view.

## Tasks List

## (+) new task or edit this list

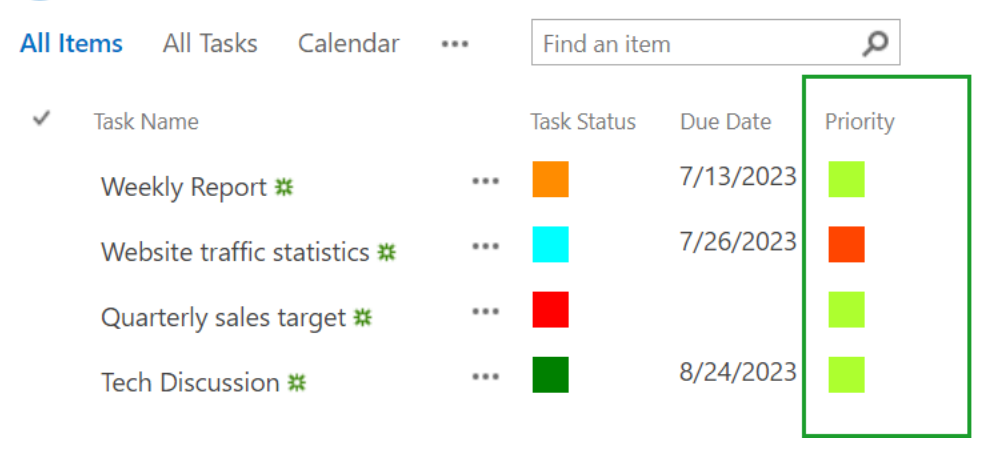

## <span id="page-18-0"></span>**1.4.2 Convert to Choice Indicator from SharePoint Choice**

This function helps you to convert a Choice Indicator column to a SharePoint Choice column.

- a. First select the Choice Indicator column you want to convert into a SharePoint Choice column and then enter the **Change Column** page.
- b. Tick the checkbox next to **Convert to SharePoint Choice type**.

Convert:

Convert to SharePoint Choice type

c. A dialog box will appear as follows:

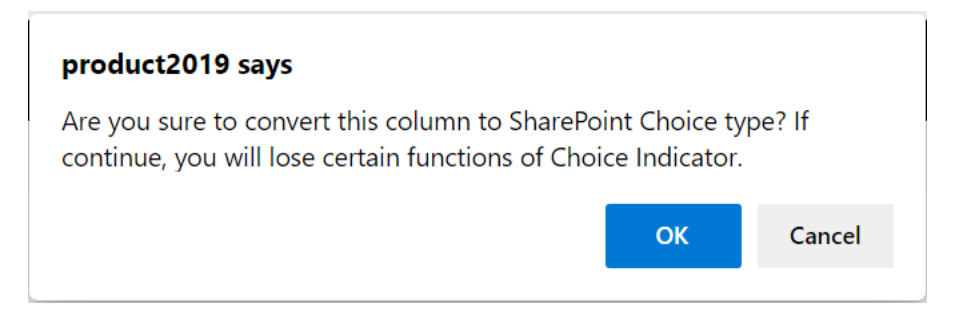

d. Click **OK** to confirm the conversion.

e. After confirmation, click OK to save the configuration. The SharePoint Choice values will appear in the list as text corresponding to the criteria you specified on the indicator settings list.

## Tasks List

## **(+)** new task or edit this list

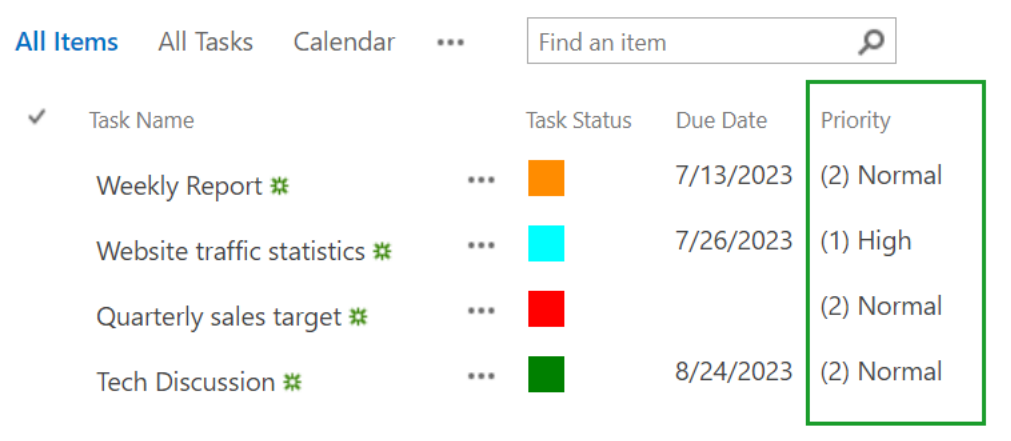

## <span id="page-20-0"></span>**Troubleshooting & Support**

#### **Contact Info:**

Product & Licensing Inquires: [sales@boostsolutions.com](http://www.boostsolutions.com/support/chat/livezilla.php)

Technical Support (Basic): [support@boostsolutions.com](mailto:support@boostsolutions.com)

Request a New Product or Feature: [feature\\_request@boostsolutions.com](http://www.boostsolutions.com/)

## <span id="page-21-0"></span>**Appendix 1: License Management**

You can use Choice Indicator without entering any license code for a period of 30 days from when you first use it.

To use the product without limitation, you will need to purchase a license and register the product.

#### **Finding License Information**

- a. In the products main page, click the trial link and enter the **License Management Center**.
- b. Click Download License Information, choose a license type and download the information (Server Code, Farm ID or Site Collection ID).

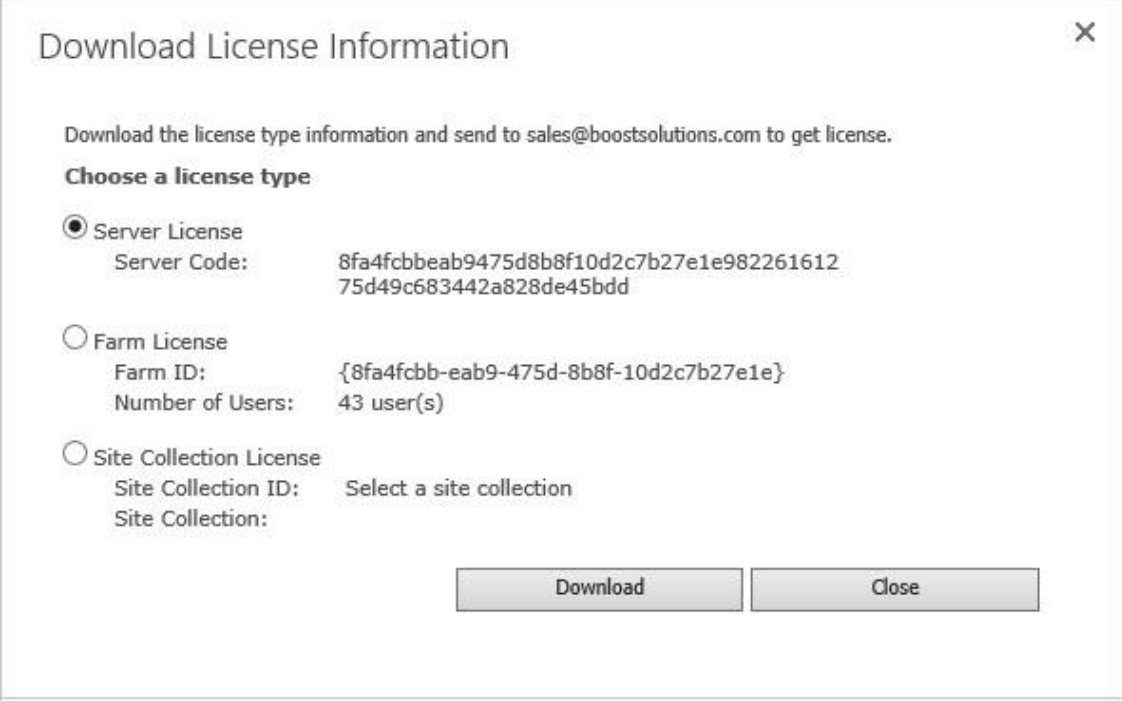

In order for BoostSolutions to create a license for you, you need to send us your SharePoint environment identifier (Note: different license types need different information). A server license needs a server code; a Farm license needs a farm ID; and a site collection license needs a site collection ID.

c. Send the above information to us [\(sales@boostsolutions.com\)](http://www.boostsolutions.com/general-faq.html) to generate a license code.

#### **License Registration**

- a. When you receive a product license code, enter the **License Management Center** page.
- b. Click **Register** on the license page and a **Register or Update license** window will open.

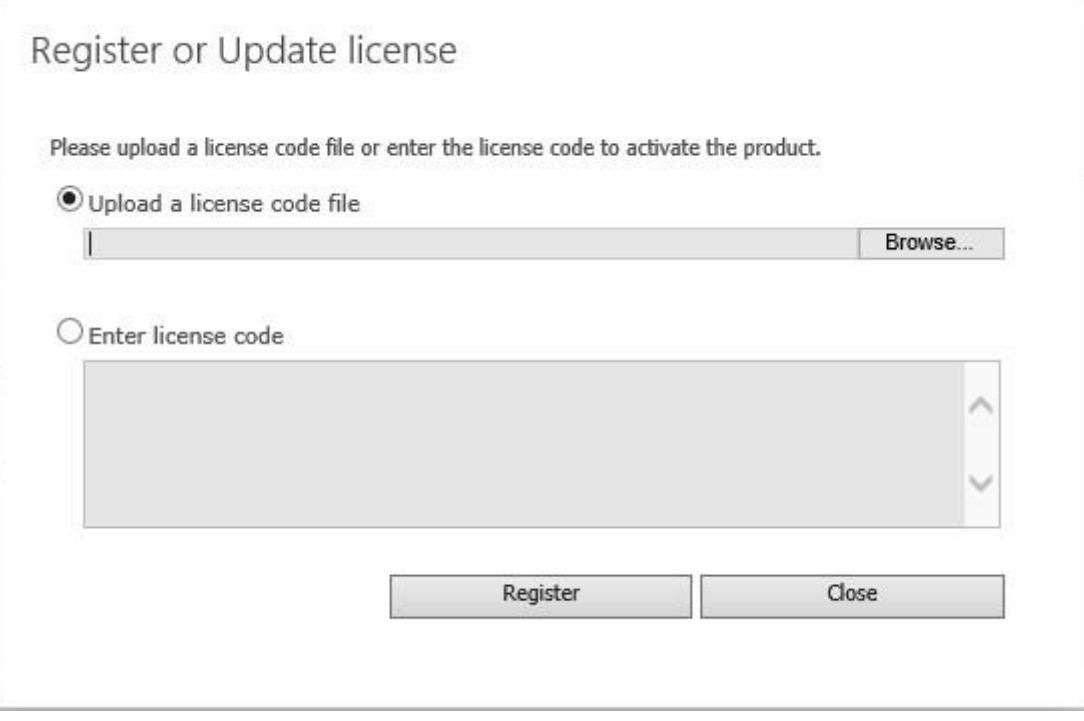

c. Upload the license file or enter the license code and click **Register**. You will get confirmation that your license has been validated.

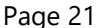

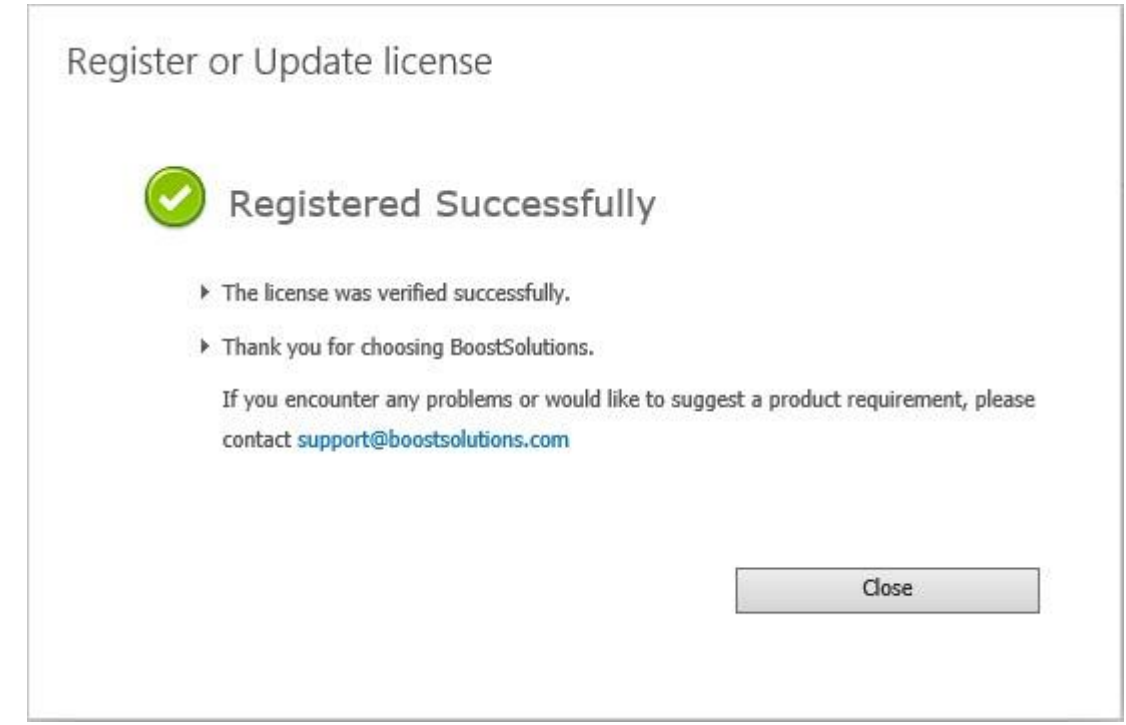

For more details on license management, see the **BoostSolutions Foundation**.